# **AFO 155 – Liste des enregistrements bloqués**

### **155.1 introduction**

L'AFO 155 vous permet de débloquer des notices bibliographiques bloquées. Les notices sont bloquées dès qu'un utilisateur peut modifier des données liées à une notice. Elles sont libérées dès que le premier utilisateur quitte le sommaire de notice dans lequel les données étaient enregistrées. Pendant que vous travaillez sur le système, les notices sont donc bloquées et débloquées en permanence. La notice demeure toutefois bloquée si un problème de matériel ou de logiciel se produit après un blocage.

#### **Attention !**

Ne débloquez jamais immédiatement une notice "bloquée". Au bout de quelque temps, après une heure par exemple, contrôlez si la notice est toujours bloquée.

Faites très attention lorsque vous utilisez cette AFO, pour éviter que des notices "légitimement" bloquées ne soient débloquées abusivement. Utilisez l'AFO 155 uniquement si vous êtes entièrement convaincu que le blocage est le résultat d'un problème de matériel ou de logiciel.

Ne permettez l'accès à l'AFO 155 qu'à une seule personne. Le mot de passe du système a toujours accès à une notice (même lorsque celle-ci est bloquée "légitimement"), et il n'est donc pas conseillé d'effectuer les activités courantes du catalogue avec ce mot de passe.

## **155.2 – Notices bloquées**

Pour rendre les notices bloquées à nouveau accessibles, utilisez cette AFO. Après le lancement de l'AFO 155, un écran de saisie s'affiche:

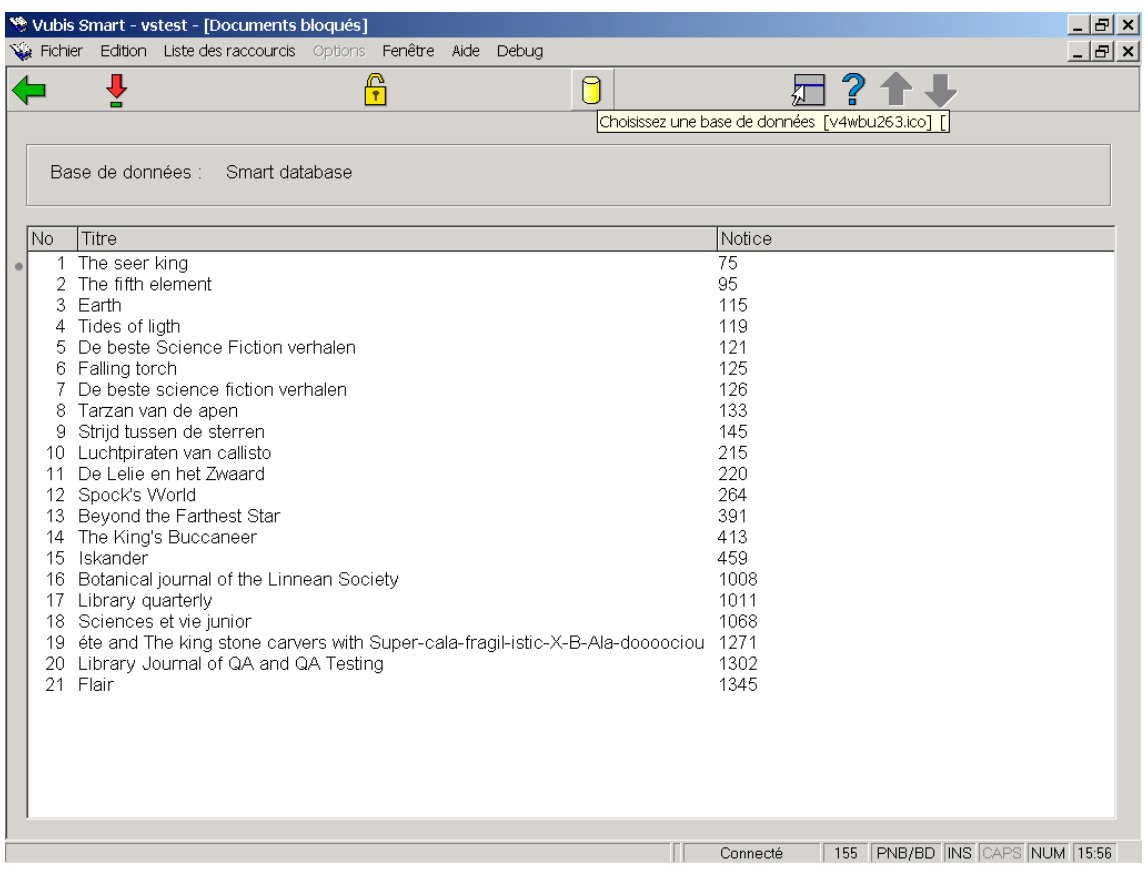

### **Options sur l'écran**

**Débloquer le document sélectionné**: déblocage de la notice pré-sélectionnée. Le système affiche un message de confirmation.

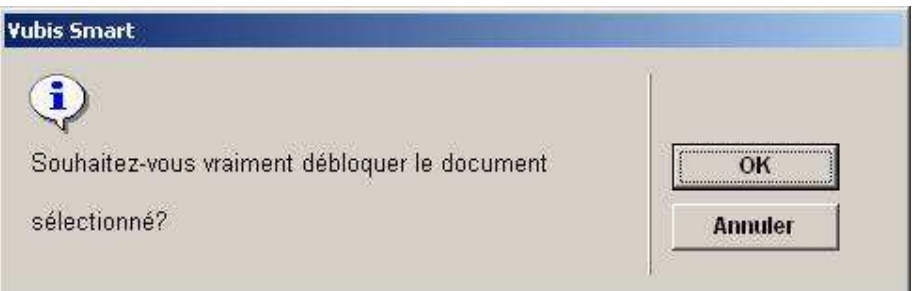

Si vous validez par <**OK**>, la notice disparaît de la liste et devient à nouveau accessible en AFO 111.

**Spécifiez le document (à débloquer)** - : si la notice à débloquer ne s'affiche pas dans la liste, cliquer cet icône et donner le numéro de la notice ou code-barres.

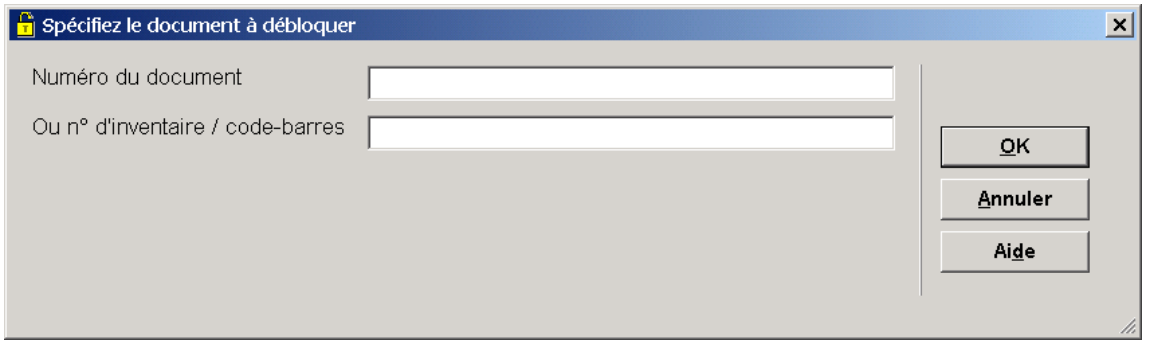

Si vous validez par <**OK**>, la notice disparaît de la liste et devient à nouveau accessible en AFO 111.

**Choisissez une base de données** - si votre système dispose de plusieurs bases de données, sélectionner la base de données où se trouvent les notices à débloquer.

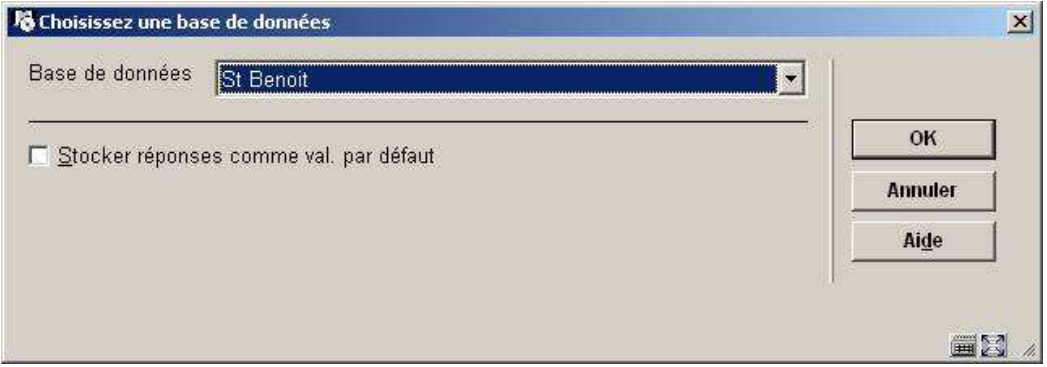

**Base de données**: cliquer le bouton fléché pour afficher la liste pré-définie et sélectionner la base de données où se trouvent les notices à débloquer

#### **Attention !**

Si vous avez encore des difficultés avec la notice après l'application de cette AFO, nous vous recommandons de contacter le support de Infor.

### • **Document control - Change History**

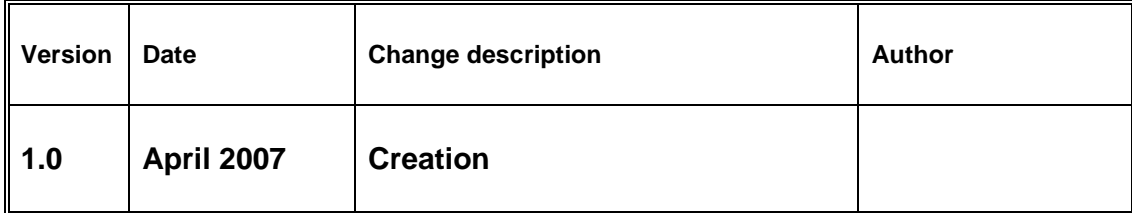